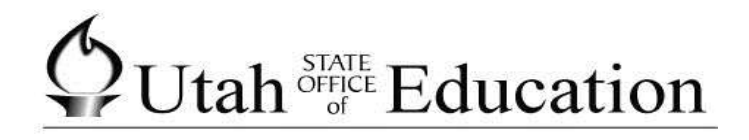

# **ASPIRE**

**How to Setup Health Descriptions**

# **Table of Contents**

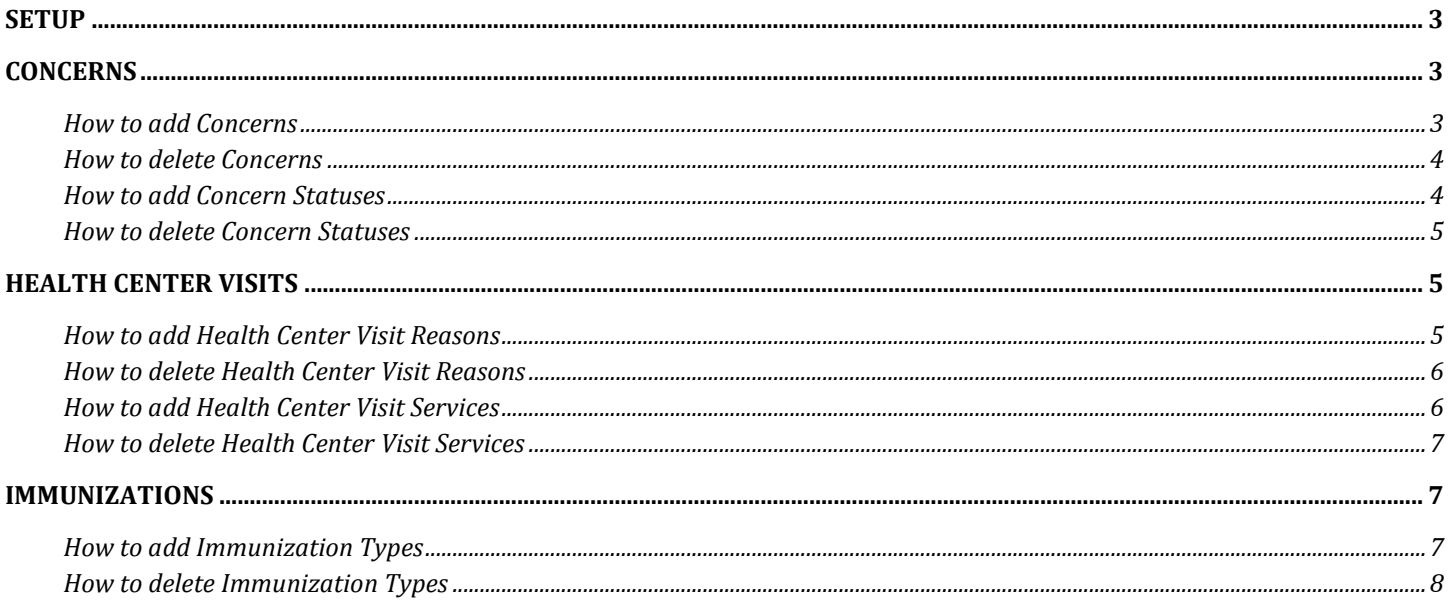

## <span id="page-2-0"></span>**Setup**

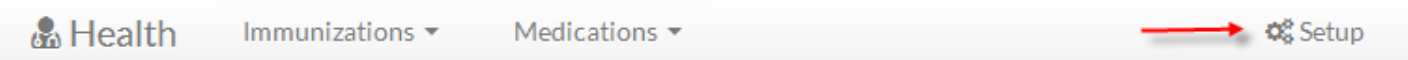

# <span id="page-2-1"></span>**Concerns**

## <span id="page-2-2"></span>**How to add Concerns**

Select Concerns on the left side of the screen.

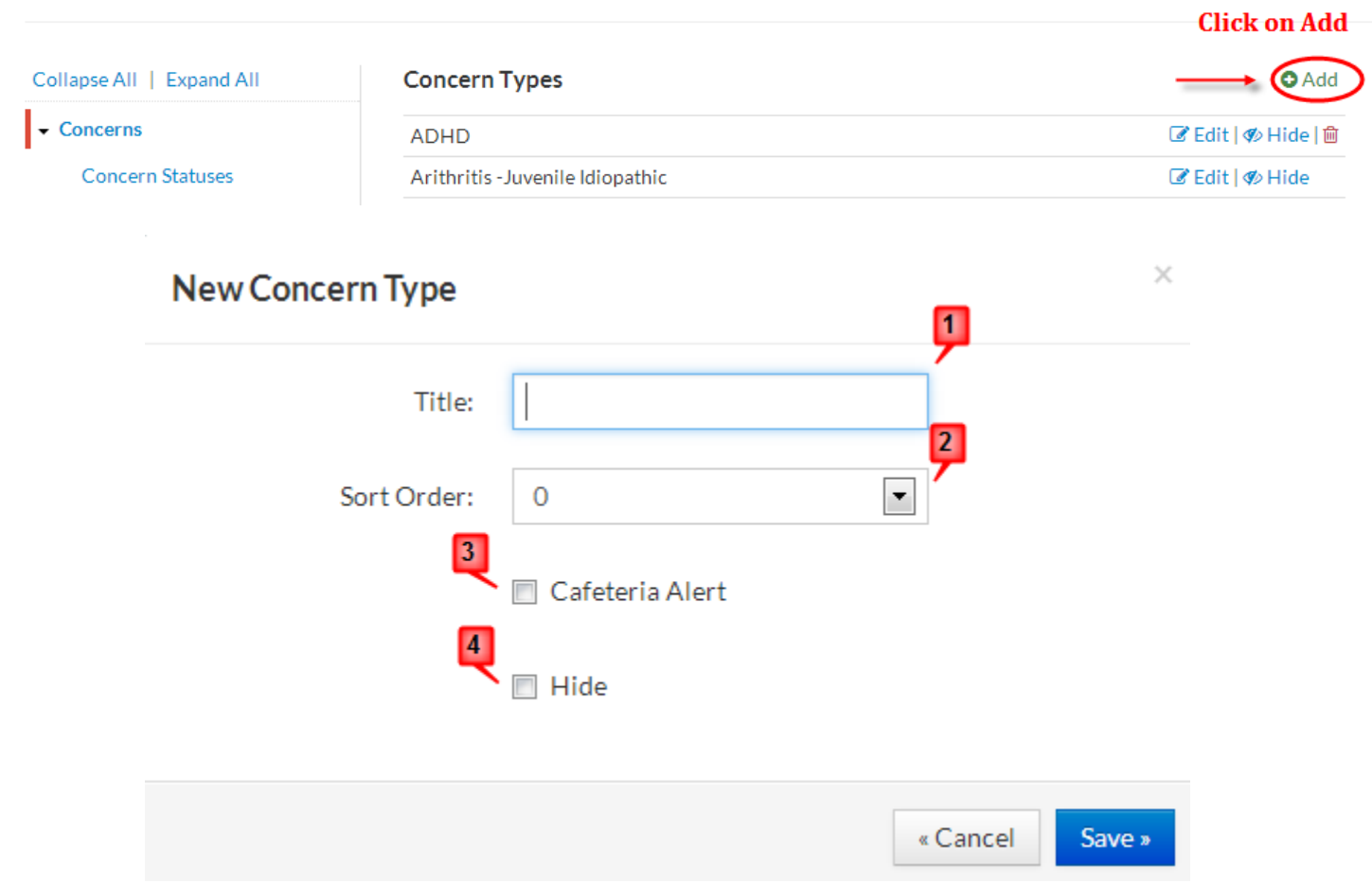

- 1. Type in Title (Example: Peanut Allergy)
- 2. Select the sort order (optional)
- 3. If you check Cafeteria Alert, the concern will show on the screen in the cafeteria if a student has that concern.
- 4. If you check Hide, this concern will not display for you to choose.

### <span id="page-3-0"></span>**How to delete Concerns**

Select Concerns on the left side of the screen.

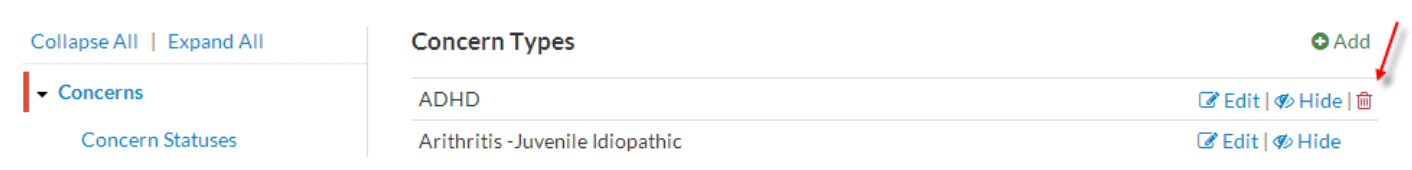

You may only delete Concern Types if they are not being used, if they are being used you will not see a trash can next to the wording Hide, so you are unable to delete those Concern Types. Click on the trash can and then confirm the deletion.

#### <span id="page-3-1"></span>**How to add Concern Statuses**

Select Concern Statuses on the left side of the screen, then select Add.

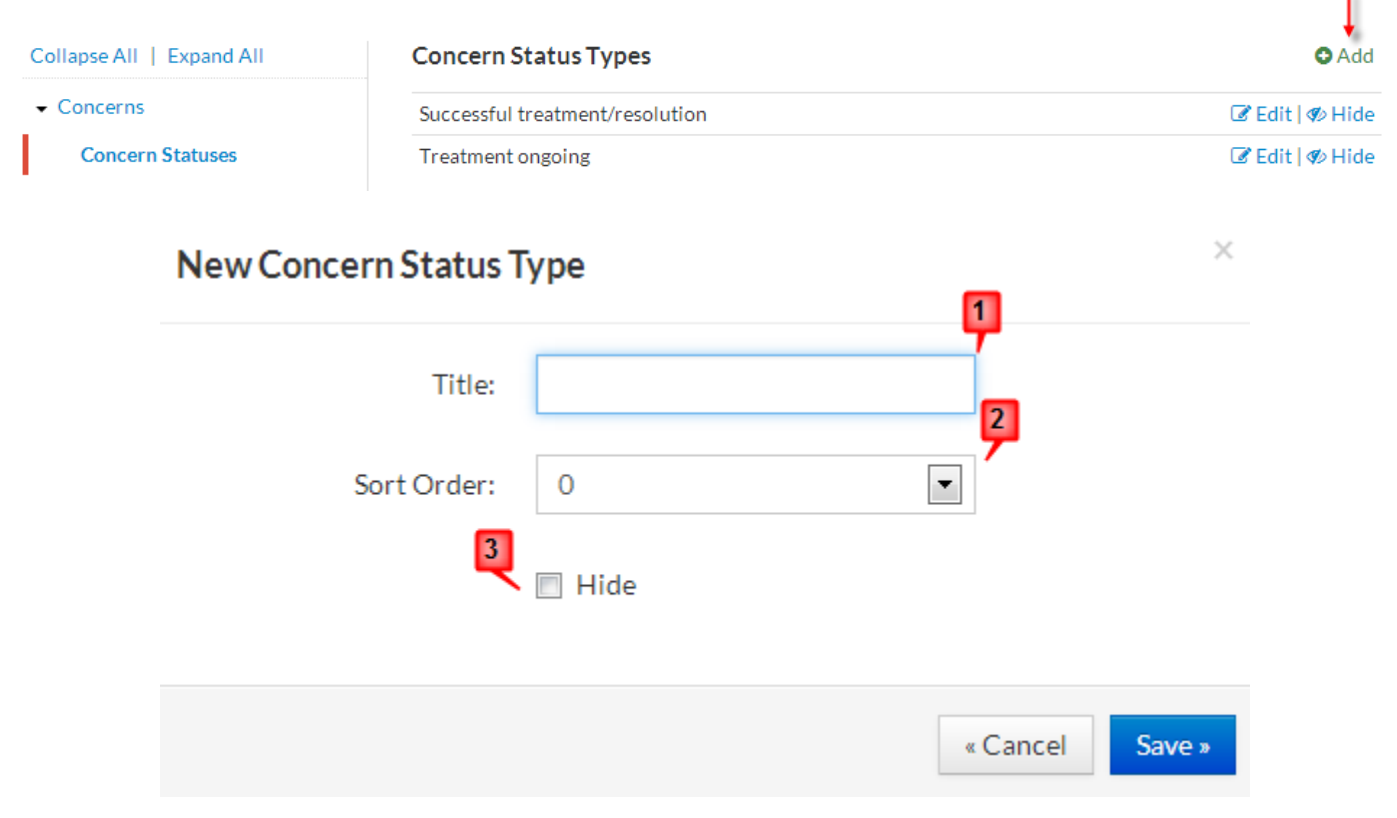

- 1. Type in Title (Example: Special Meal Accomodations)
- 2. Select the sort order (optional)
- 3. If you check Hide, this concern will not display for you to choose.

#### <span id="page-4-0"></span>**How to delete Concern Statuses**

Select Concern Statuses on the left side of the screen.

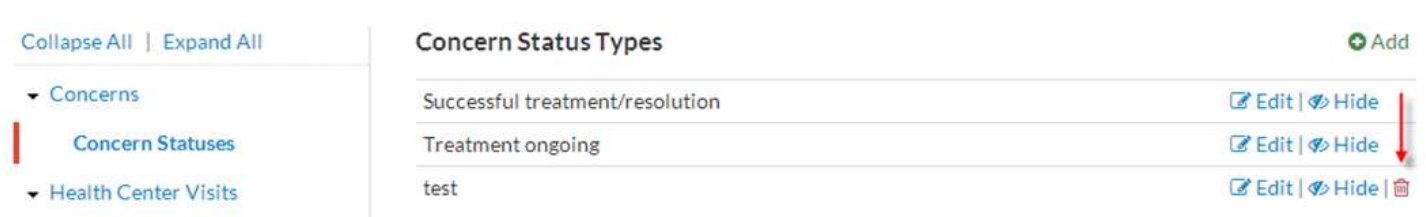

You may only delete Concern Status Types if they are not being used, if they are being used you will not see a trash can next to the wording Hide, so you are unable to delete those Concern Status Types. Click on the trash can and then confirm the deletion.

## <span id="page-4-1"></span>**Health Center Visits**

#### <span id="page-4-2"></span>**How to add Health Center Visit Reasons**

Select Health Center Visits on the left side of the screen, then select Add.

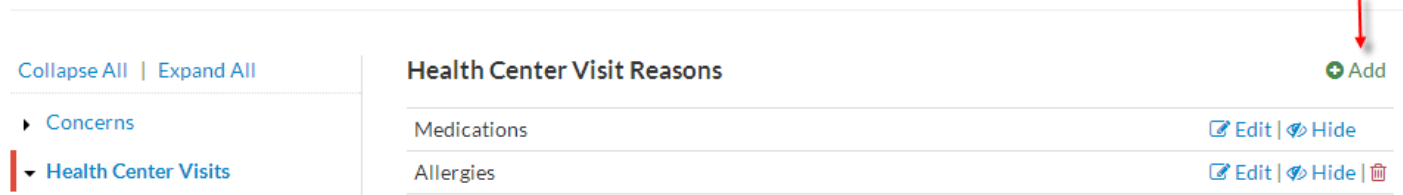

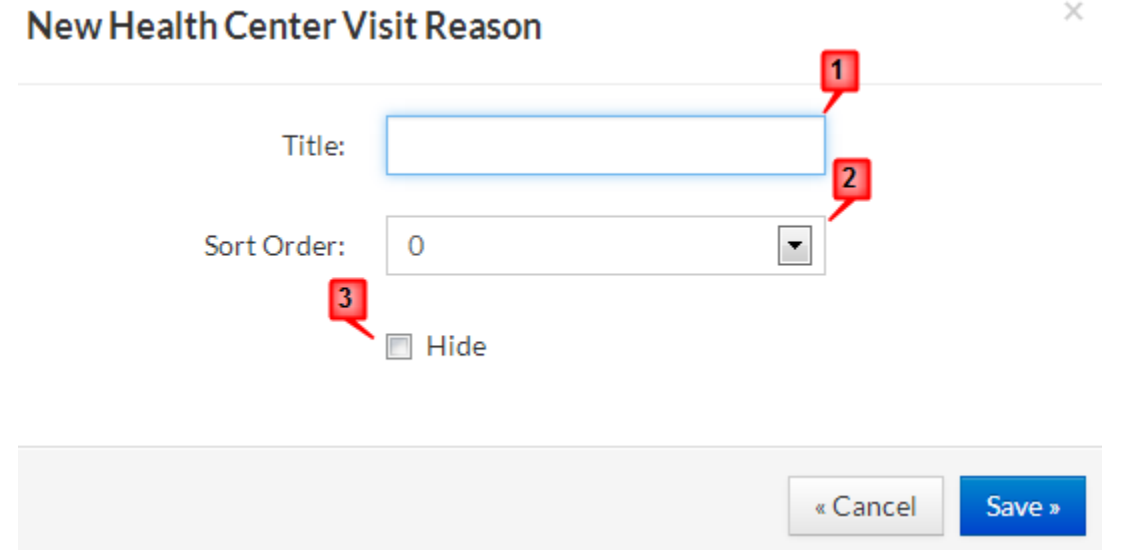

- 1. Type in Title (Example: Accident)
- 2. Select the sort order (optional)
- 3. If you check Hide, this concern will not display for you to choose.

## <span id="page-5-0"></span>**How to delete Health Center Visit Reasons**

Select Health Center Visits on the left side of the screen.

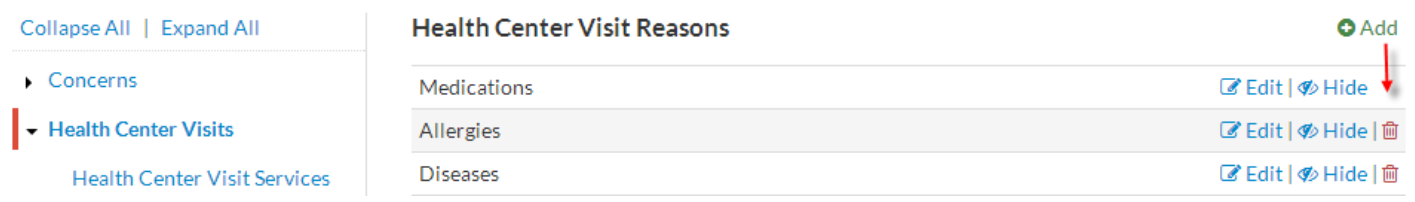

You may only delete Health Center Visit Reasons if they are not being used, if they are being used you will not see a trash can next to the wording Hide, so you are unable to delete those Health Center Visit Reasons. Click on the trash can and then confirm the deletion.

#### <span id="page-5-1"></span>**How to add Health Center Visit Services**

Select Health Center Visit Services on the left side of the screen, then select Add.

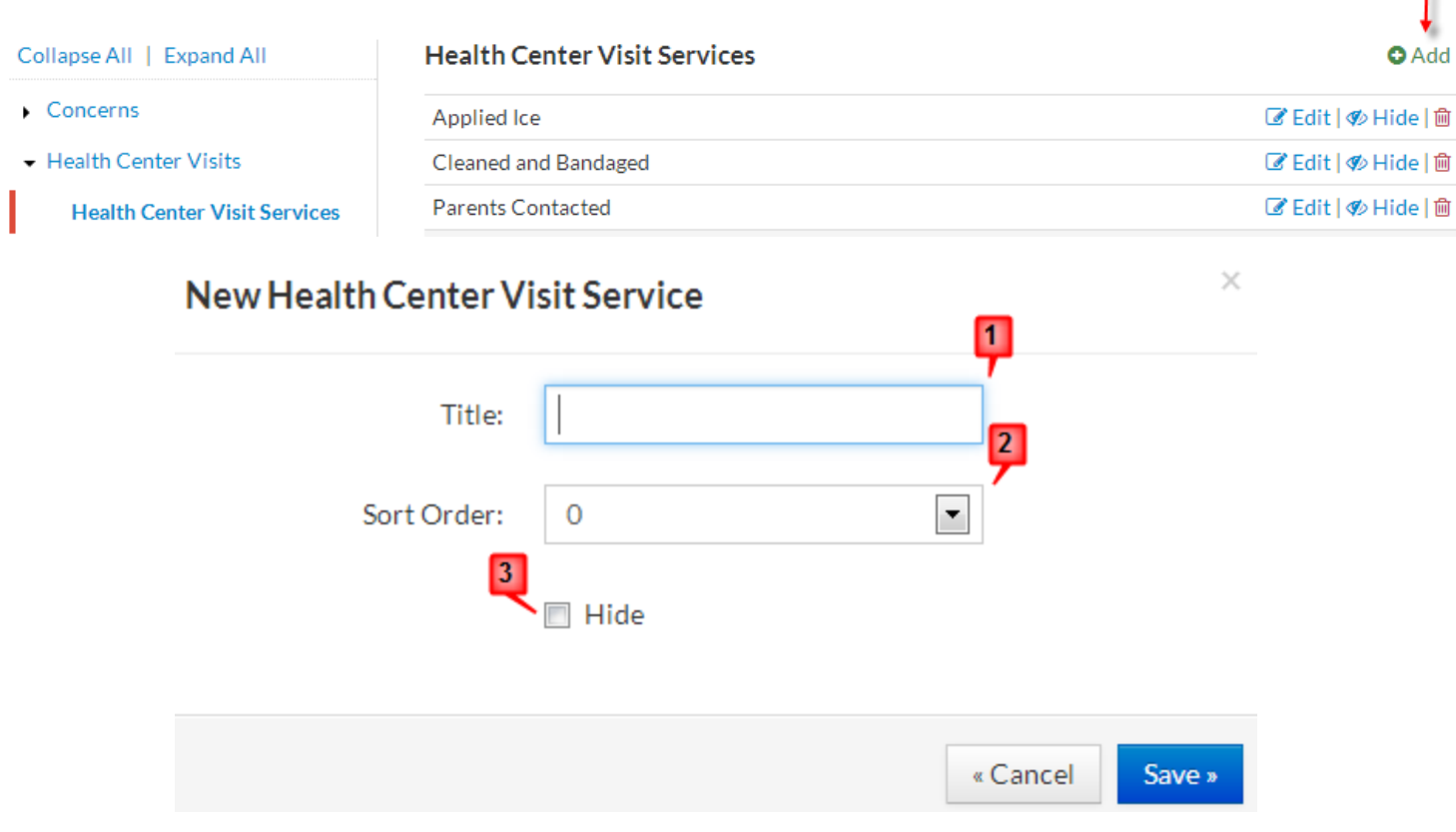

- 1. Type in Title (Example: Sent to Hospital)
- 2. Select the sort order (optional)
- 3. If you check Hide, this concern will not display for you to choose.

## <span id="page-6-0"></span>**How to delete Health Center Visit Services**

Select Health Center Visit Services on the left side of the screen.

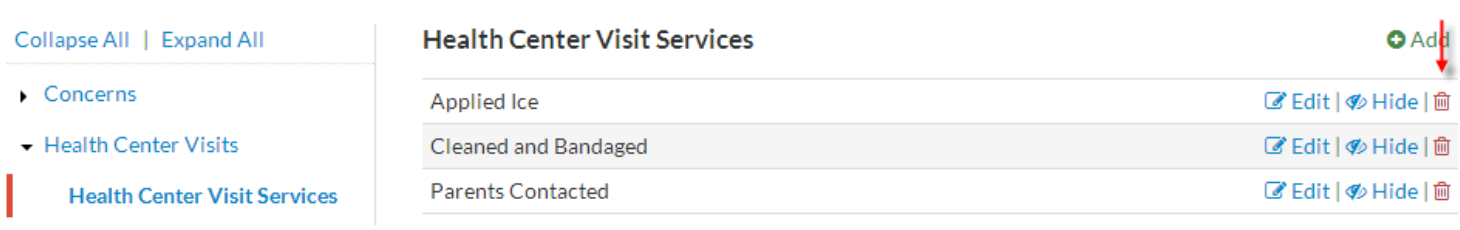

You may only delete Health Center Visit Services if they are not being used, if they are being used you will not see a trash can next to the wording Hide, so you are unable to delete those Health Center Visit Services. Click on the trash can and then confirm the deletion.

## <span id="page-6-1"></span>**Immunizations**

#### <span id="page-6-2"></span>**How to add Immunization Types**

Select Immunizations on the left side of the screen, then select Add.

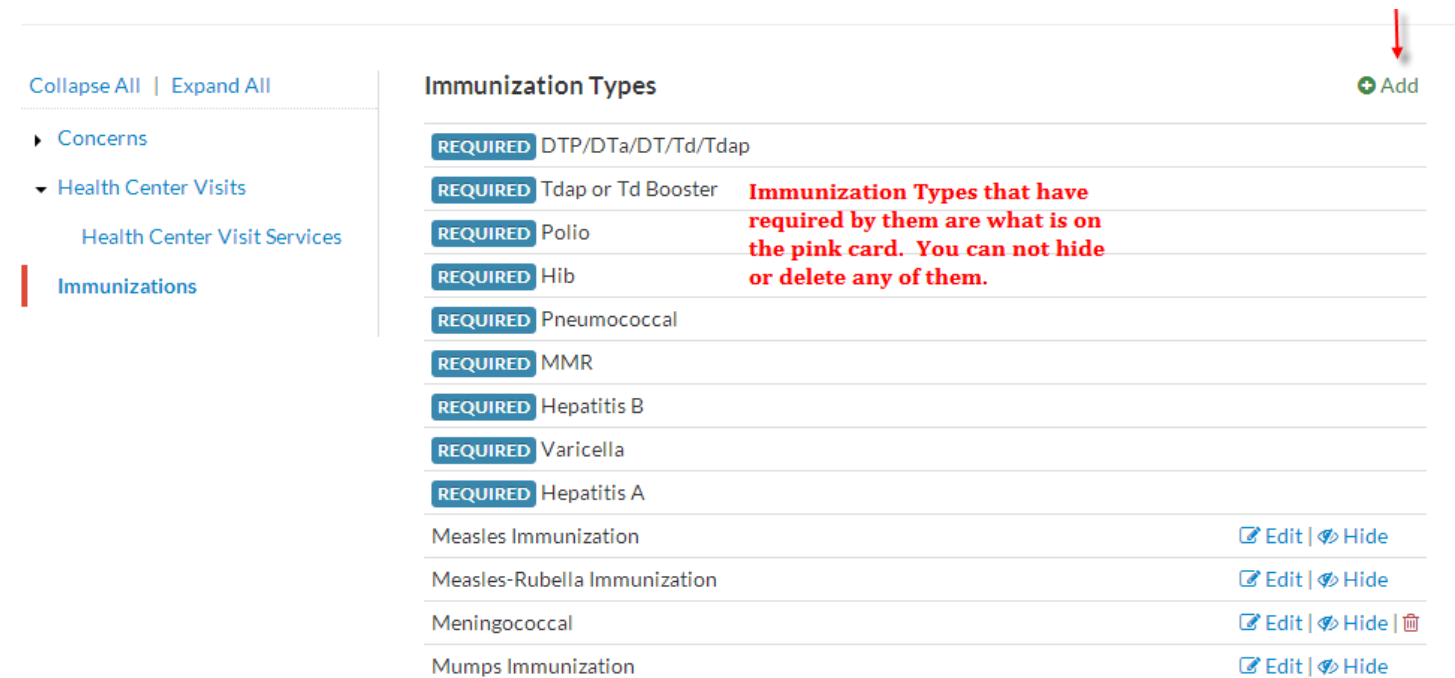

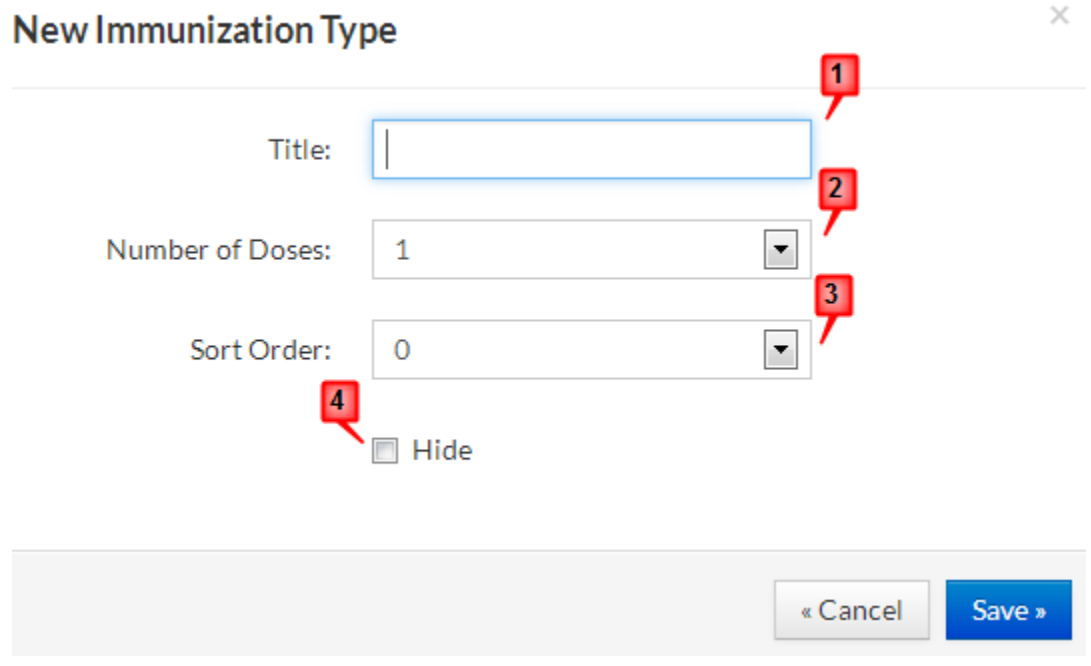

- 1. Type in Title (Example: HPV)
- 2. Select Number of Doses
- 3. Select the sort order (optional)
- 4. If you check Hide, this concern will not display for you to choose.

## <span id="page-7-0"></span>**How to delete Immunization Types**

Select Immunizations on the left side of the screen.

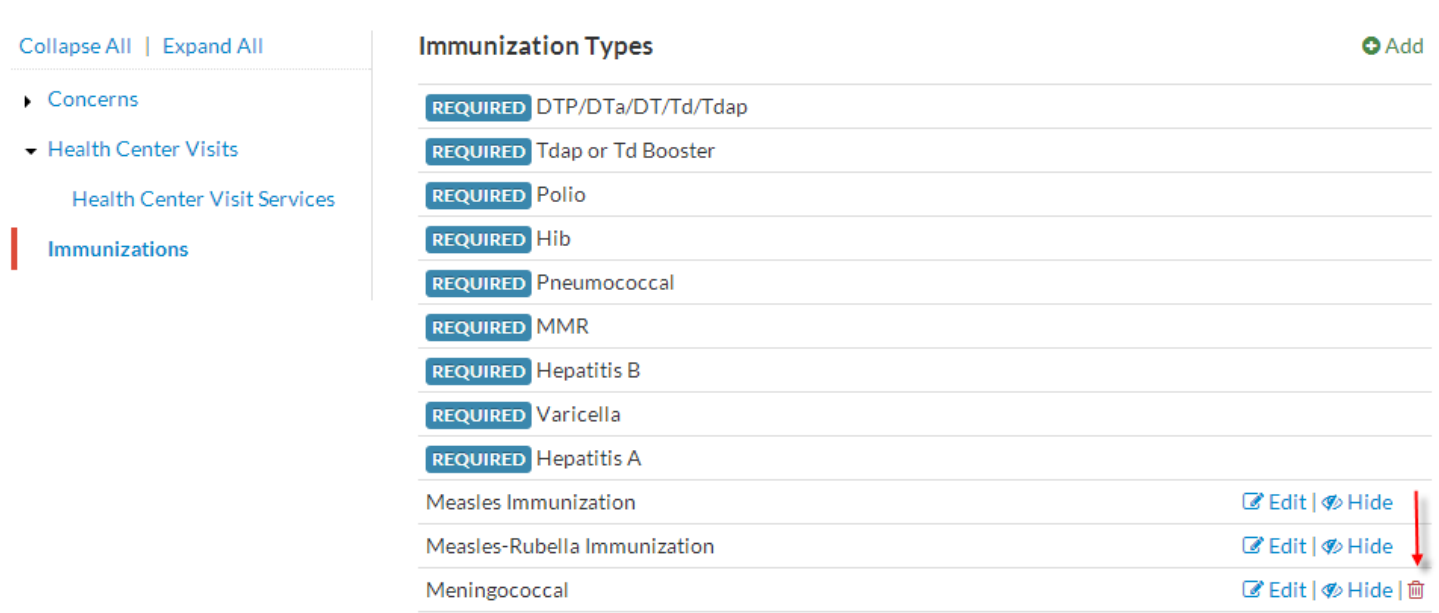

You may only delete Immunization Types if they are not being used, if they are being used you will not see a trash can next to the wording Hide, so you are unable to delete Immunization Types. Click on the trash can and then confirm the deletion.